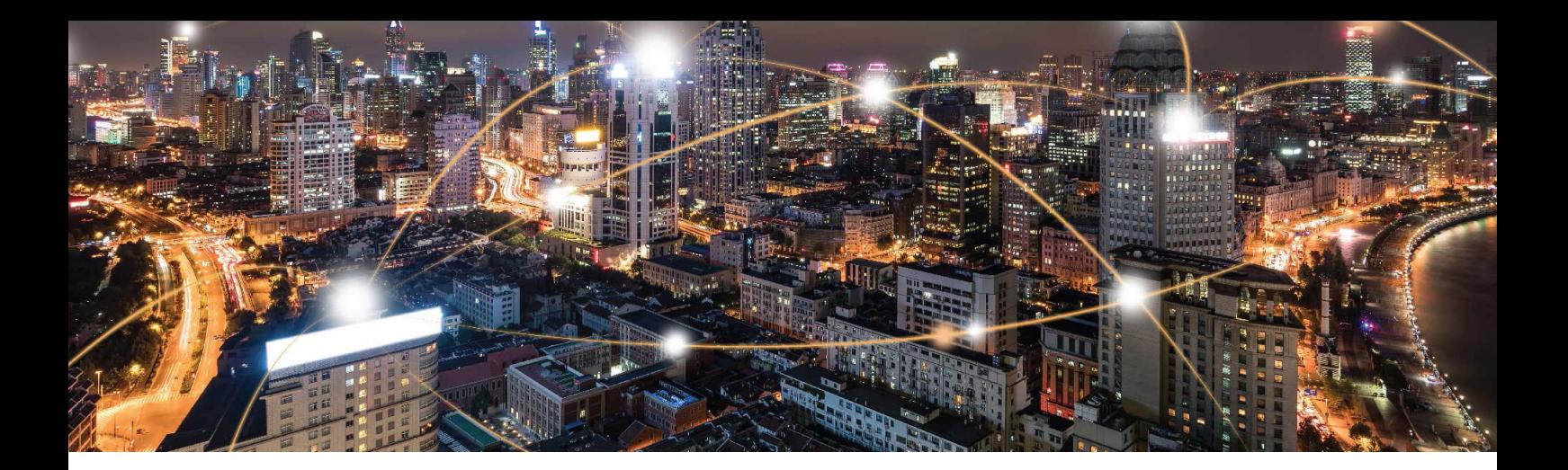

#### Monarch Platform - GM01Q-STMOD

# **GM01Q-STMOD Test Kit User Guide GMO1Q-STM<br>Test Kit<br>Jser Guide<br>QS**

SEQUANS Communications 15-55 Boulevard Charles de Gaulle 92700 Colombes, France Phone. +33.1.70.72.16.00 Fax. +33.1.70.72.16.09

> www.sequans.com contact@sequans.com

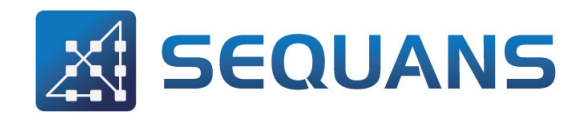

## **Preface**

## <span id="page-1-1"></span>**Legal Notices**

#### <span id="page-1-0"></span>Copyright © 2019, SEQUANS Communications

All information contained herein and disclosed by this document is confidential and the proprietary property of SEQUANS Communications, and all rights therein are expressly reserved. Acceptance of this material signifies agreement by the recipient that the information contained in this document is confidential and that it will be used solely for the purposes set forth herein. Acceptance of this material signifies agreement by the recipient that it will not be used, reproduced in whole or in part, disclosed, distributed, or conveyed to others in any manner or by any means – graphic, electronic, or mechanical, including photocopying, recording, taping, or information storage and retrieval systems – without the express written permission of SEQUANS Communications. All information contained herein and disclosed by this confidential and the proprietary property of SEQUAN and all rights therein are expressly reserved. Acceptan signifies agreement by the recipient that the information

All Sequans' logos and trademarks are the property of SEQUANS Communications. Unauthorized usage is strictly prohibited without the express written permission of SEQUANS Communications. All other company and product names may be trademarks or registered trademarks of their respective owners. Products and services of SEQUANS Communications, and those of its licensees may be protected by one or more pending or issued U.S. or foreign patents.

All STMicroelectronics™' logos and trademarks are the property of STMicroelectronics. Unauthorized usage is strictly prohibited without the express written permission of STMicroelectronics. Please see [www.st.com.](D:/Veronique/Documents/Travail-bureau/User)

ST Micro Electronics All rights reserved © 2019 STMicroelectronics

Because of continuing developments and improvements in design, manufacturing, and deployment, material in this document is subject to change without notification and does not represent any commitment or obligation on the part of SEQUANS Communications. SEQUANS Communications shall have no liability for any error or damages resulting from the use of this document.

OEMs are advised this product contains FCC and IC IDs. This user manual provides guidelines about how to use FCC and IC IDs in final product.

## <span id="page-2-0"></span>**Document Revision History**

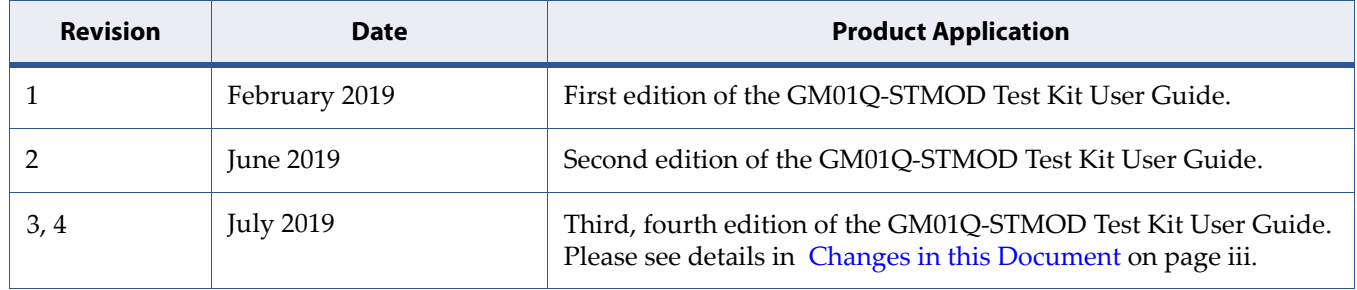

Pey Draft

# <span id="page-3-1"></span>**About this Manual**

## <span id="page-3-2"></span>**Purpose and Scope**

The purpose of this guide is to:

- Help GM01Q-STMOD Test Kit users to understand their kit.
- Provide them with the set of procedures to start and configure the Test Kit, connect to the network and setup a data connection.

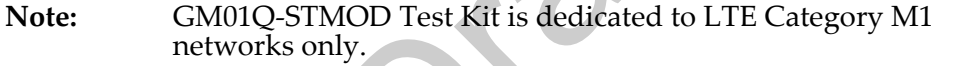

## <span id="page-3-3"></span>**Who Should Read this Document**

This document is intended for any user of the Sequans' GM01Q-STMOD Test Kit. • Help GM01Q-STMOD Test Kit users to understand<br>
• Provide them with the set of procedures to start and<br>
connect to the network and setup a data connection<br>
Note: GM01Q-STMOD Test Kit is dedicated to I<br>
networks only.<br>
<br>

## <span id="page-3-4"></span><span id="page-3-0"></span>**Changes in this Document**

The following changes occured since the previous edition of the document:

- Added FCC-ID in Section [4.2 Federal Communication Commission Inter](#page-26-0)[ference Statement on page 19](#page-26-0).
- Added Section [4.3 Industry Canada Statement on page 21](#page-28-0).

## <span id="page-4-0"></span>**References**

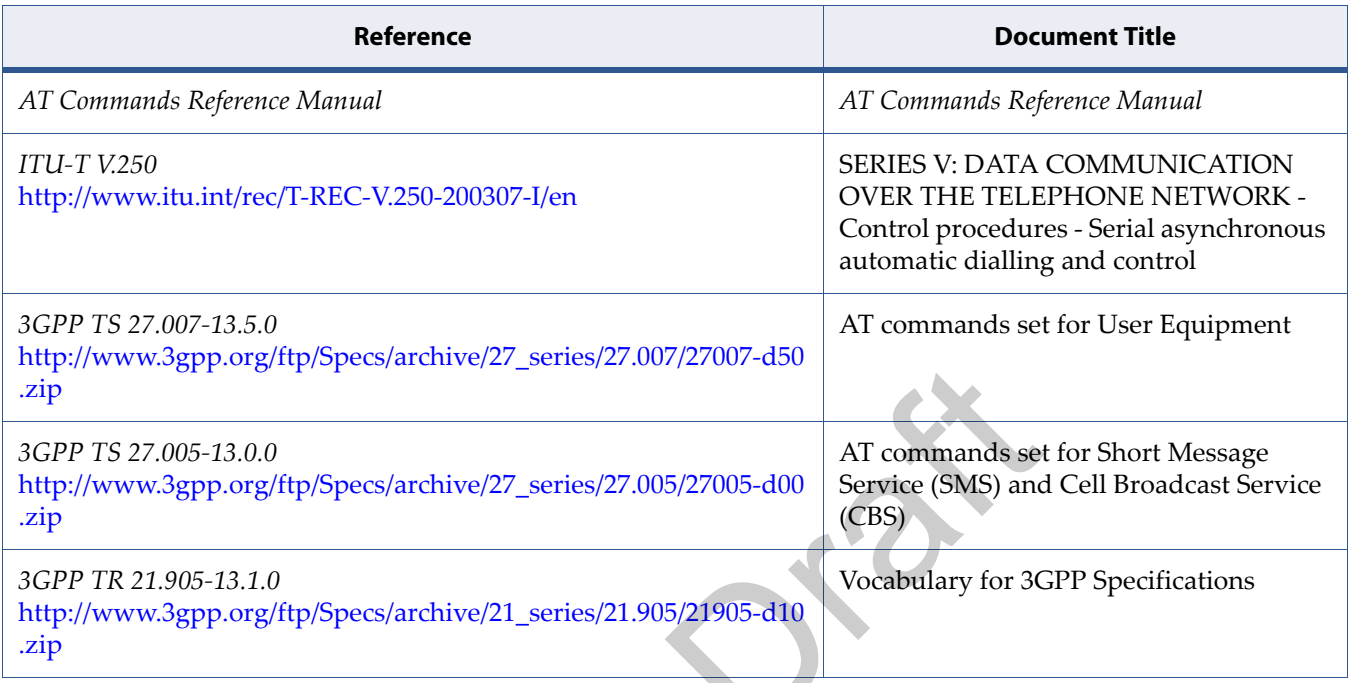

20 A

## <span id="page-5-0"></span>**Documentation Conventions**

The following typographic conventions are used in this document.

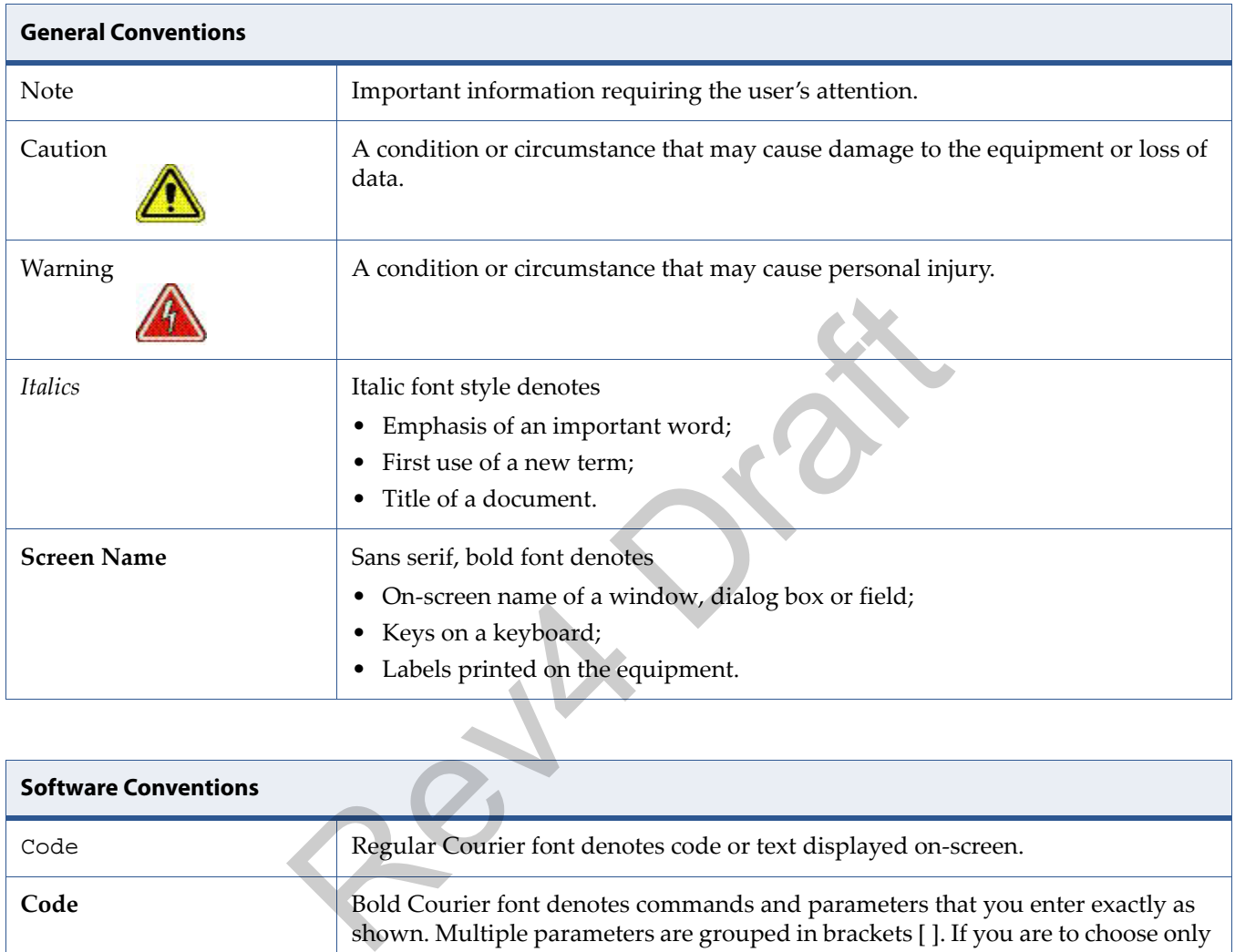

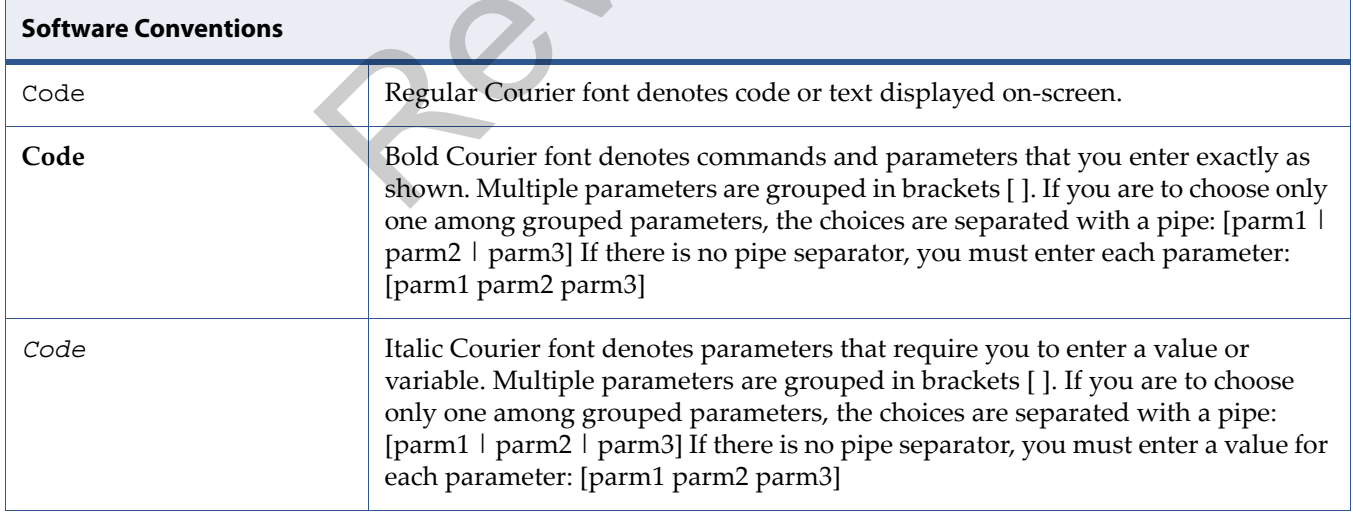

# **Table of Contents**

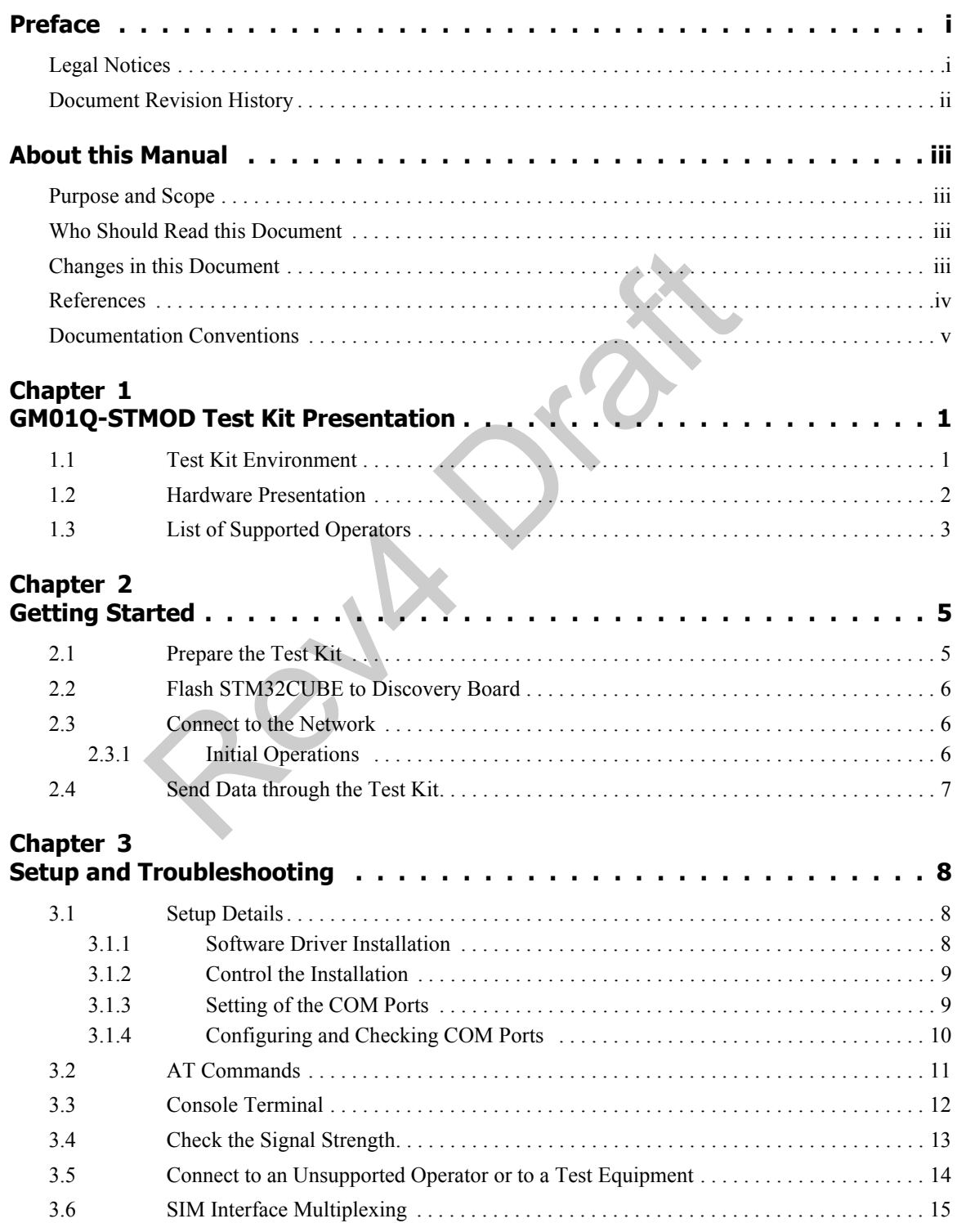

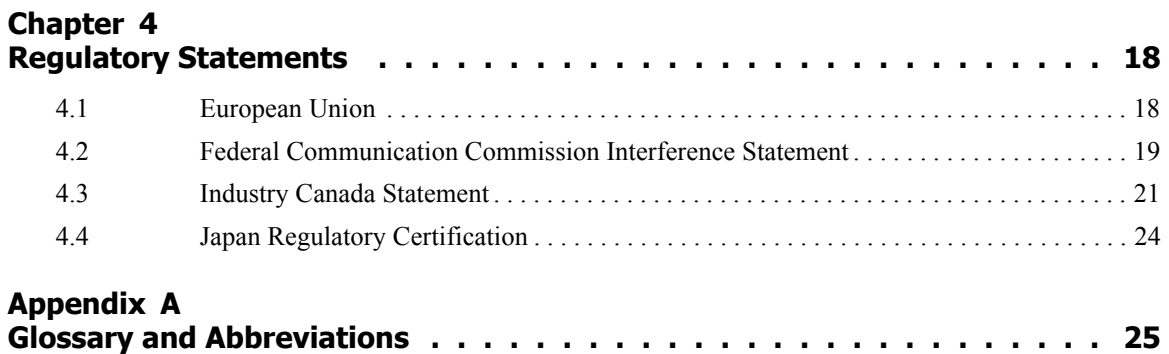

Rev<sub>1</sub>

## <span id="page-8-0"></span>**1 GM01Q-STMOD Test Kit Presentation**

## <span id="page-8-1"></span>**1.1 Test Kit Environment**

The requirement environment to run tests is as follows:

- One GM01Q-STMOD board (included in GM01Q-STMOD Test Kit)
- One STM32 Discovery™ Board (not included in GM01Q-STMOD Test Kit). You can use your existing Discovery Board or buy one from <https://www.st.com/en/evaluation-tools/stm32-mcu-discovery-kits.html>
- One mini USB cable (not included in GM01Q-STMOD Test Kit)
- One antenna (included in GM01Q-STMOD Test Kit)
- The GM01Q-STMOD Test Kit requires a Serial Terminal Emulator running under Windows, required to interact with the Test Kit through AT Commands. In the example used in this document we use TeraTerm software (see https://osdn.net/projects/ttssh2/releases/ or other reliable download sources). • One GM01Q-STMOD board (included in GM01Q-S<br>
• One STM32 Discovery<sup>TM</sup> Board (not included in GM<br>
You can use your existing Discovery Board or buy<br>
https://www.st.com/en/evaluation-tools/stm32-mc<br>
• One mini USB cable (n

## <span id="page-9-0"></span>**1.2 Hardware Presentation**

**Important:** Please note that when the GM01Q\_STMOD board is used as standalone and not plugged to any MCU discovery boards, the SIM card will not be detected, unless you connect manually the SIM multiplexer pins in the STMOD connector. Refer to Section [3.6 SIM Interface Multiplexing on page 15](#page-22-1) for details.

<span id="page-9-1"></span>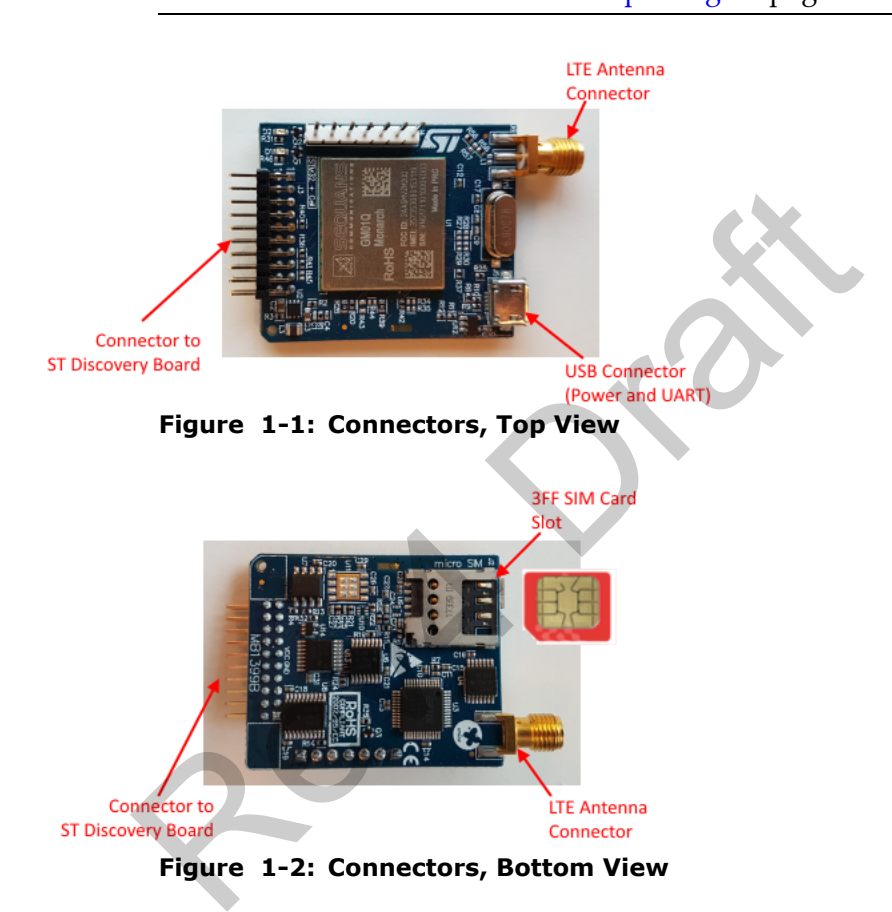

## <span id="page-10-2"></span><span id="page-10-0"></span>**1.3 List of Supported Operators**

The list of the operators predefined in the software and automatically configured when inserting their SIM card is presented in [Table 1-1.](#page-10-1)

**Note:** The SIM card will be read when the UE is in +CFUN=1 or +CFUN=4 states. When the SIM card is read for the first time, the modem will be reconfigured automatically and will reboot.

If the operator you are trying to connect does not appear in the above list, or if you are working with a test equipment, please refer to section [3.5 Connect to](#page-21-1)  [an Unsupported Operator or to a Test Equipment on page 14](#page-21-1).

#### <span id="page-10-1"></span>**Table 1-1:** Supported Operators and Bands

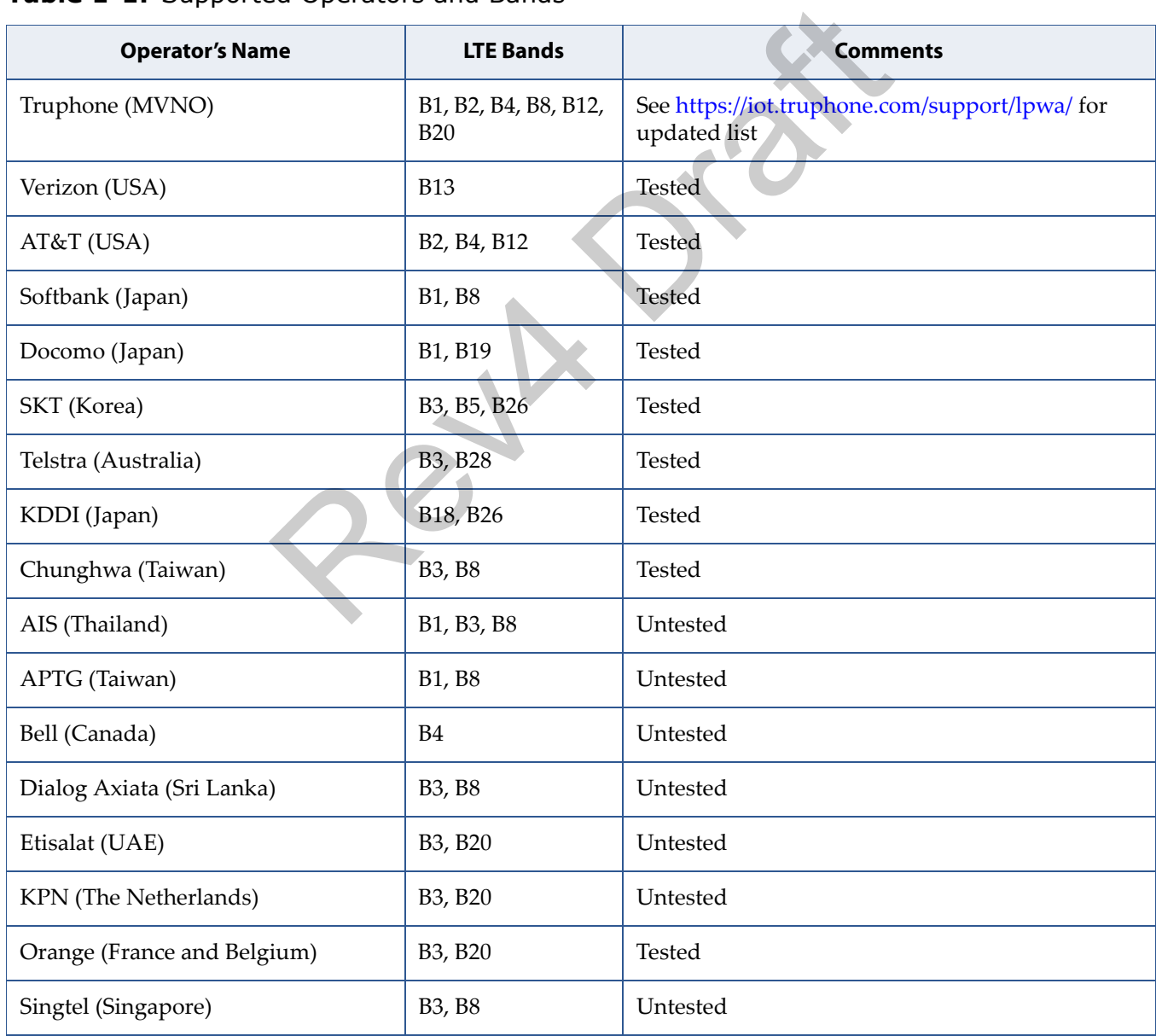

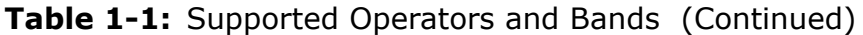

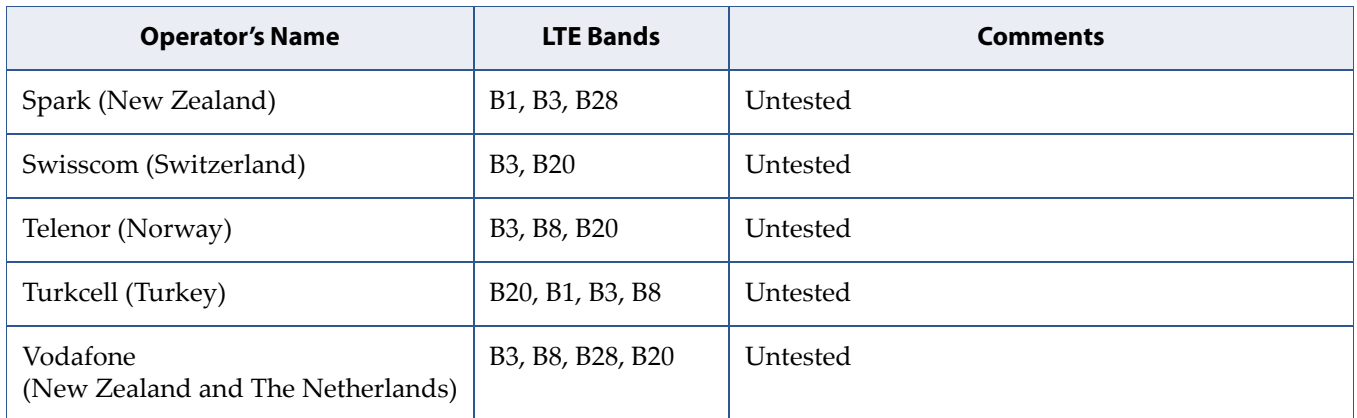

Pey Draft

# <span id="page-12-0"></span>**2 Getting Started**

## <span id="page-12-1"></span>**2.1 Prepare the Test Kit**

- 1. Before plugging the discovery board for the first time to your laptop, install the en.stsw-link009 driver that can be downloaded on https://www.st.com/en/development-tools/stsw-link009.html.
- 2. Connect the antenna or your SMA RF cable to the board LTE RF connector
- 3. Insert your 3FF SIM card in the SIM slot.
- 4. Connect the GM01Q-STMOD board to the STM32 discovery board (GM01Q module on the upper side and SIM slot on the bottom) as shown on Figure 2-1.

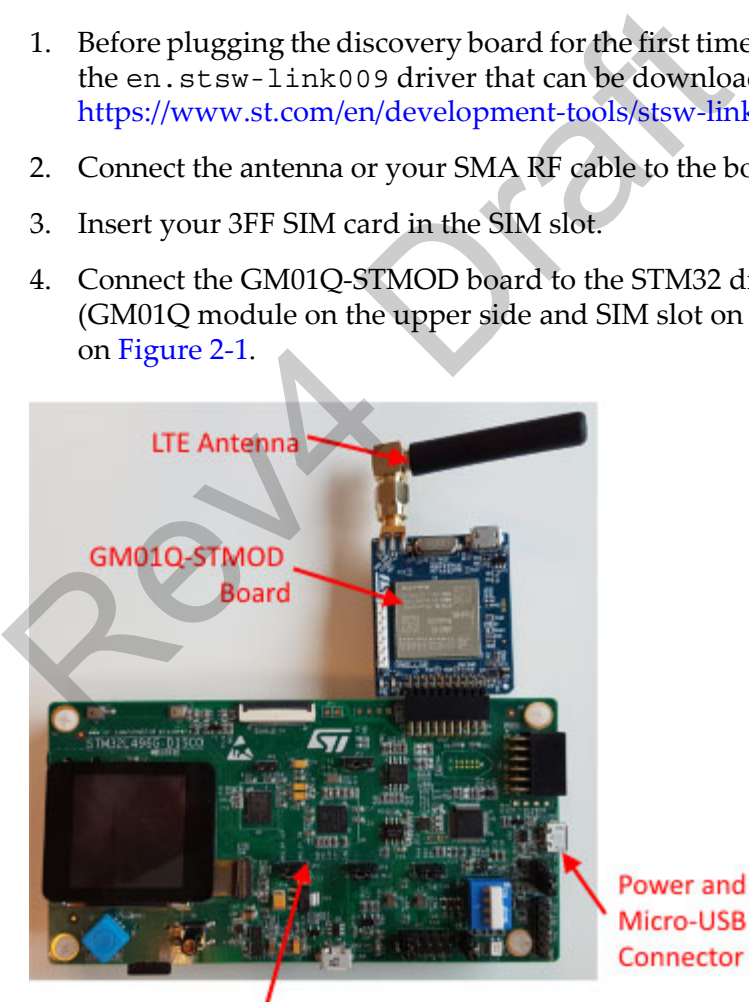

#### **ST Discovery Board**

- <span id="page-12-2"></span>**Figure 2-1: GM01Q-STMOD Test Kit Connected to Discovery Board**
- 5. Plug the USB cable from the Discovery Board to your PC.

## <span id="page-13-0"></span>**2.2 Flash STM32CUBE to Discovery Board**

Please refer to

<https://www.st.com/en/embedded-software/x-cube-cellular.html> for instructions to download the STM32 software and the related documentation.

## <span id="page-13-1"></span>**2.3 Connect to the Network**

**Note:** This section applies when you have access to a LTE network or simulator.

## <span id="page-13-2"></span>**2.3.1 Initial Operations**

- 1. Connect the RF cable or the Antenna in the RF port of the Kit
- 2. Insert your SIM card in the SIM slot as shown on [Figure 1-2 on page 2](#page-9-1).
- 3. The default STMCUBE binary will automatically configure and connect the modem to the Terminal.
- a) It first sends: AT+CEREG=2. This command will allow getting notification every time there is a change of the network registration status Note: This section applies when you have access<br>
simulator.<br>
1. Connect the RF cable or the Antenna in the RF port<br>
2. Insert your SIM card in the SIM slot as shown on F<br>
3. The default STMCUBE binary will automatically c
	- b) It sends then: AT+CFUN=1

The response will be  $OK$ , followed by +CEREG=<stat>.

#### **Table 2-1:** +CEREG=<stat> Response Details

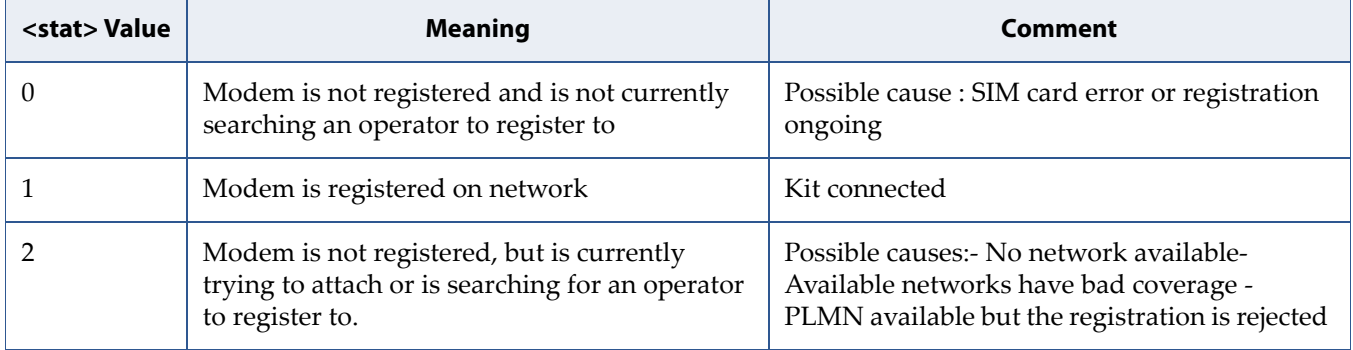

#### **Table 2-1:** +CEREG=<stat> Response Details (Continued)

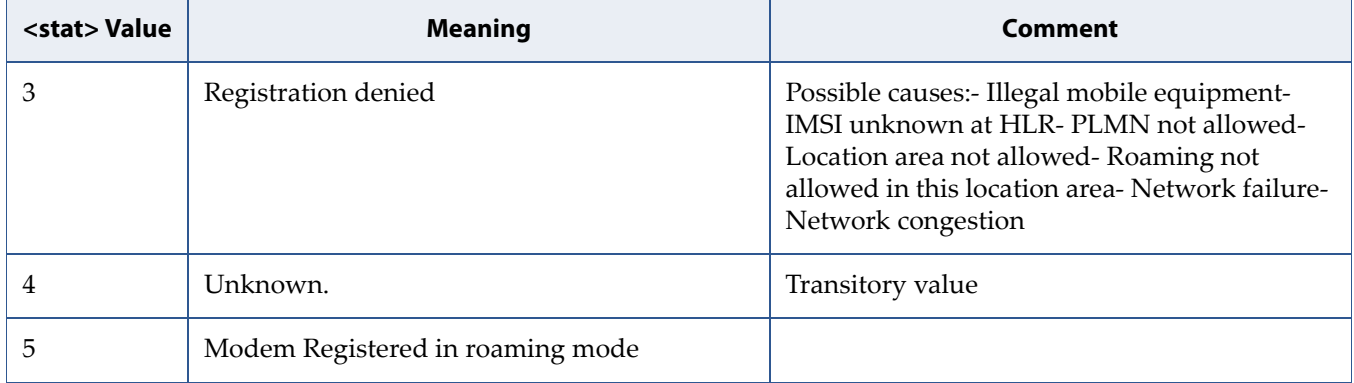

c) It finally checks the SIM Card state with AT+CPIN.

Response can be one of:

- +CPIN: Ready : SIM card is present and unlocked
- +CPIN: SIM PIN : Modem is waiting SIM PIN to be entered
- +CPIN: SIM PUK : Modem is waiting SIM PUK to be given

ERROR, when SIM is not inserted or not detected

4. Please refer to Sequans' LR5.2.1.0 AT command reference manual for more details on +CEREG URC.

## <span id="page-14-0"></span>**2.4 Send Data through the Test Kit**

When your kit is connected to a network, you can send and receive data through it to/from the network.

Please refer to section 5 of the STM32 User Manual https://www.st.com/resource/en/user\_manual/dm00511019.pdf. [R](https://www.st.com/resource/en/user_manual/dm00511019.pdf)esponse can be one of:<br>
+CPIN: Ready: SIM card is present and unlow<br>
+CPIN: SIM PIN: Modem is waiting SIM PIN<br>
+CPIN: SIM PUK: Modem is waiting SIM PU<br>
ERROR, when SIM is not inserted or not detecte<br>
4. Please refer to Se

# <span id="page-15-0"></span>**3 Setup and Troubleshooting**

## <span id="page-15-1"></span>**3.1 Setup Details**

In order to have access to the UART COM ports for troubleshooting, connect the USB port of the GM01Q-STMOD board to your computer with a micro USB cable.

### <span id="page-15-2"></span>**3.1.1 Software Driver Installation**

When you plug the USB connector for the first time in your PC, you need to wait for approximatively one minute, to allow the drivers auto-install on Windows.

The USB is used to power the board. It also connects the on-board UART-USB Bridge IC (FTDI® FT4232HL) to provide ACM interfaces (virtual COM) in order to access the board through UART.

You should see a window similar to Figure 3-1 on page 8 opening.

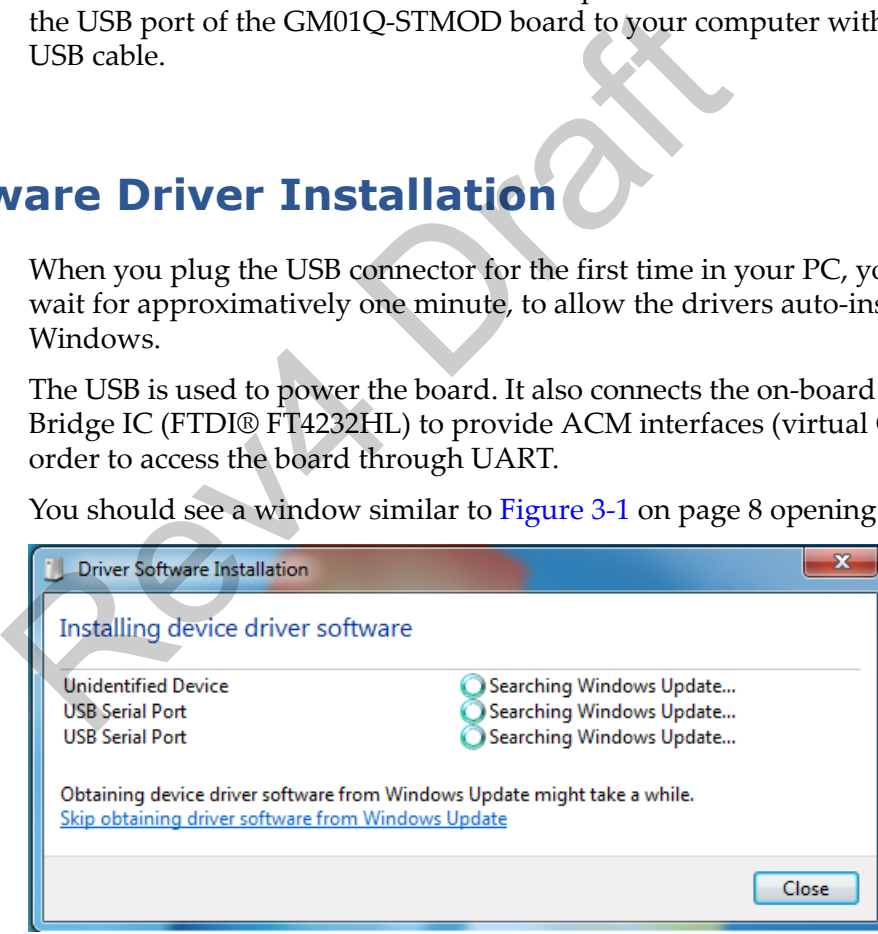

**Figure 3-1: Driver Auto-Install**

<span id="page-15-3"></span>If, for some reasons, the driver fails to auto-install on Windows, you can install them manually from [www.ftdichip.com,](D:/Veronique/Documents/Travail-bureau/User) where you can find the FTDI driver labelled UART/USB.

After the driver installation, please unplug the Test Kit and reboot your PC.

### <span id="page-16-0"></span>**3.1.2 Control the Installation**

After completing the drivers' installation, whenever you plug the USB cable you should be able to see the following, under Windows **Control Panel -> Device Manager**.

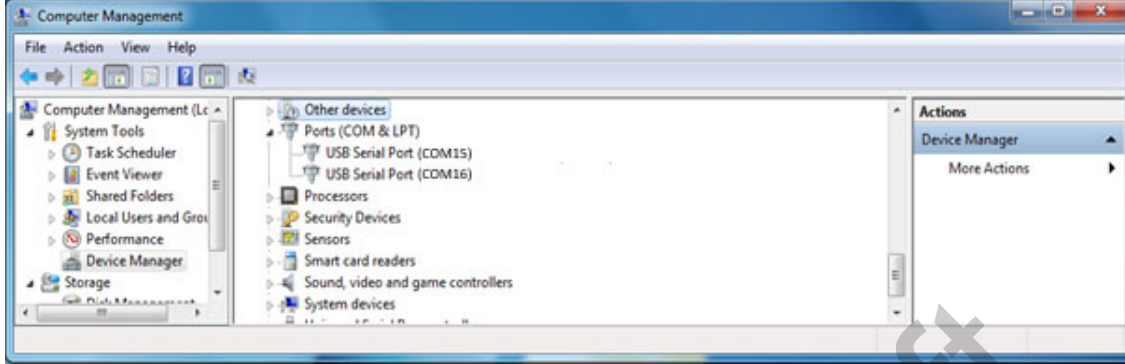

**Figure 3-2: Device Manager after Driver Install**

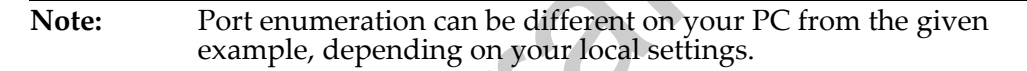

## <span id="page-16-1"></span>**3.1.3 Setting of the COM Ports**

Table 3-1 summarizes the COM ports under Windows and their mapping and configuration to the Test Kit.

<span id="page-16-2"></span>**Table 3-1:** COM Ports Setting

| GR PLATFACALLO                                                                                                    | System devices                   |                                                                                                    |                 |                  |                        |               |              |  |
|----------------------------------------------------------------------------------------------------|----------------------------------|----------------------------------------------------------------------------------------------------|-----------------|------------------|------------------------|---------------|--------------|--|
|                                                                                                    |                                  | Figure 3-2: Device Manager after Driver Install                                                           |                 |                  |                        |               |              |  |
|                                                                                                    | Note:                            | Port enumeration can be different on your PC from the given<br>example, depending on your local settings. |                 |                  |                        |               |              |  |
| <b>Setting of the COM Ports</b><br>3.1.3<br>Table 3-1 summarizes the COM ports under Windows and their mapping<br>configuration to the Test Kit.<br><b>Table 3-1: COM Ports Setting</b> |                                  |                                                                                                    |                 |                  |                        |               |              |  |
| <b>Port Enum</b>                                                                                                    | <b>Sequans</b><br><b>Mapping</b> | <b>Usage</b>                                                                                              | <b>Baudrate</b> | <b>Data Bits</b> | <b>Flow</b><br>Control | <b>Parity</b> | <b>Stop</b>  |  |
| COMa (here COM16)                                                                                                    | Serial <sub>2</sub>              | AT Command<br>Data over PPP                                                                               | 921600          | 8                | Hardware               | None          | $\mathbf{1}$ |  |
| COMb (here COM15)                                                                                                    | Serial1                          | <b>Test Kit Console</b>                                                                                   | 115200          | 8                | None                   | None          | 1            |  |

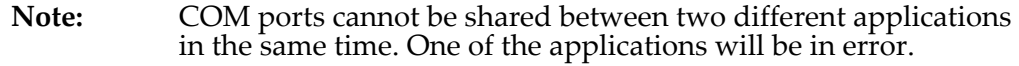

## <span id="page-17-0"></span>**3.1.4 Configuring and Checking COM Ports**

After COM drivers are installed, open the Windows device manager, expand Ports (COM & LPT) label and click on each one of the USB Serial Port (COMx), tab Port Settings and enter the appropriate values as described in the COM ports overview Table.

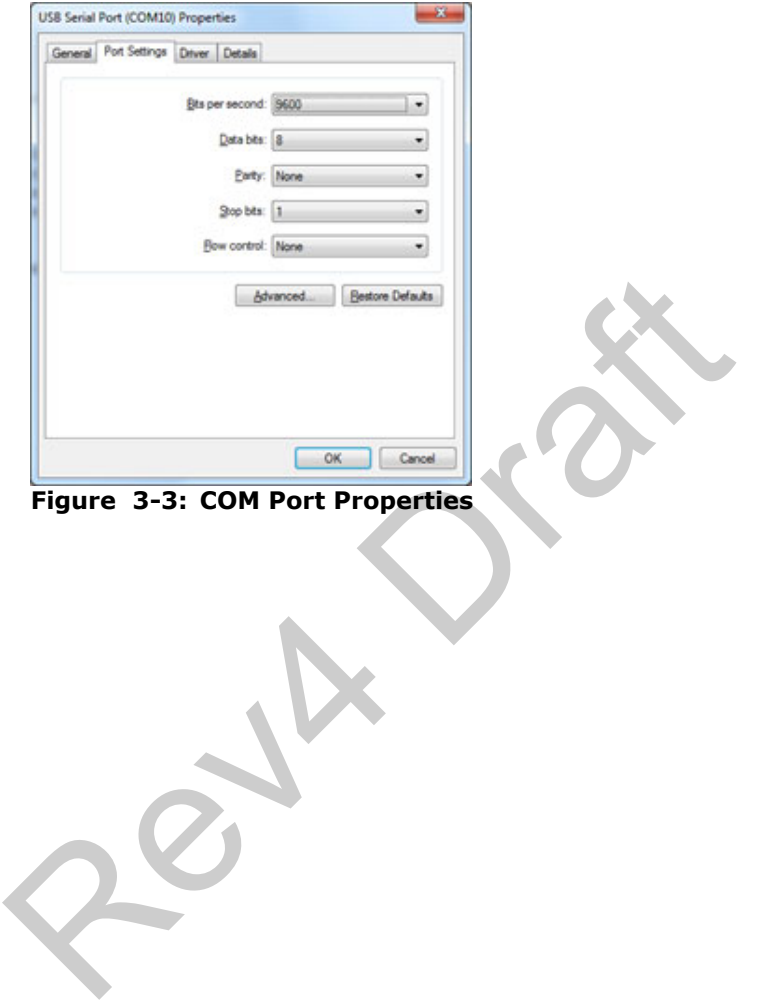

## <span id="page-18-0"></span>**3.2 AT Commands**

The test kit configuration and usage is all being done through AT commands

In order to send AT commands to the test kit, you need to use a serial terminal program under Window such as TeraTerm freeware.

To send an AT command to the kit, you need to connect your serial terminal to the "Serial 2" port, corresponding to COMa on Windows enumeration -please refer to the table in 4.1.3 to determine the exact COM port on your PC

Configure the correct baudrate 921600 and the other settings in the terminal.

Once the correct setting is done, you should be able to start sending AT commands and receiving their corresponding output.

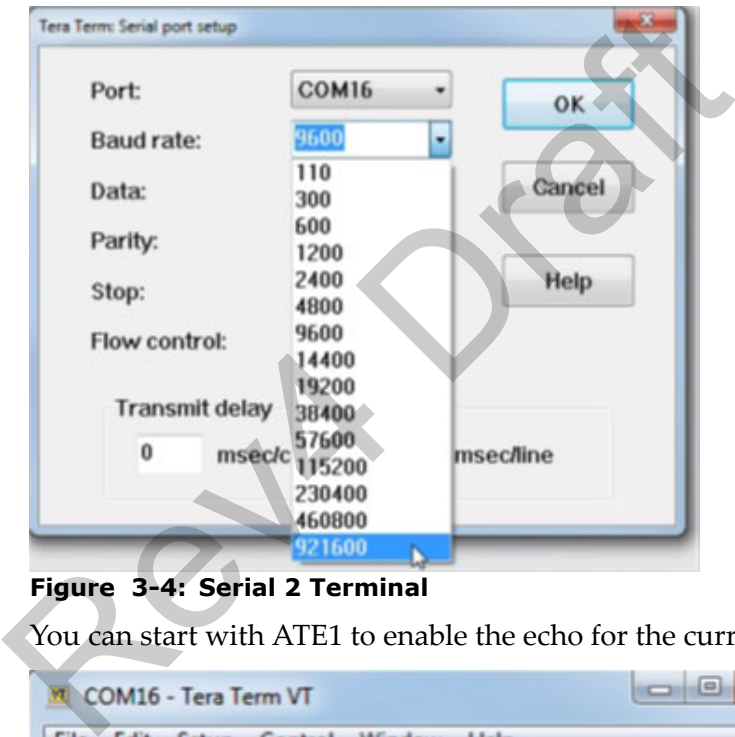

#### **Figure 3-4: Serial 2 Terminal**

You can start with ATE1 to enable the echo for the current session.

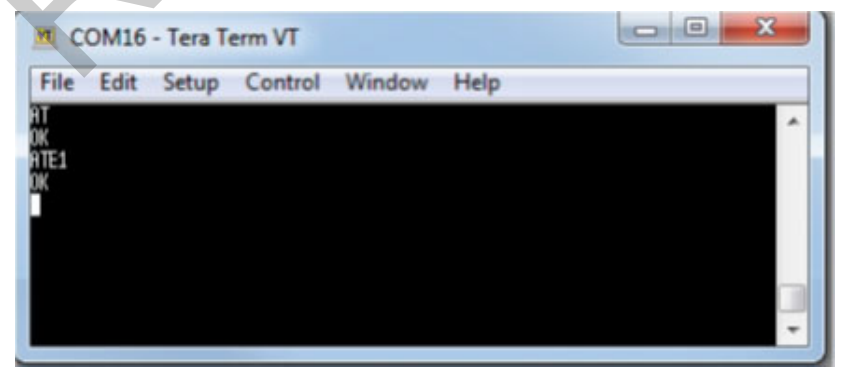

**Figure 3-5: AT Command on Serial Interface**

**Note:** Refer to AT Command Reference Manual which describe the complete list of AT commands supported by GM01Q Module firmware.

## <span id="page-19-0"></span>**3.3 Console Terminal**

Connecting a serial terminal to the COM port mapped on Serial 1 of the Test Kit, will allow you to access to the test kit Console. The console is a maintenance window, not necessary for regular operations, however it is useful to have it during maintenance phases, such as firmware upgrade or to observe the boot messages after hitting the reset button.

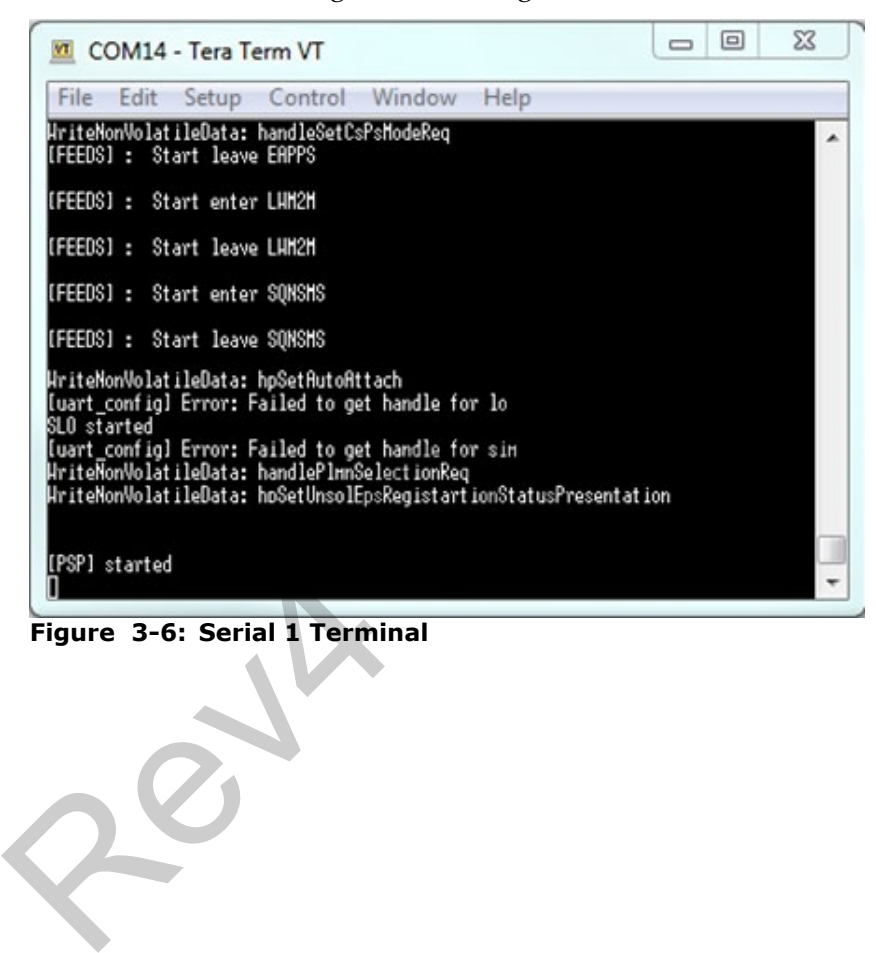

**Figure 3-6: Serial 1 Terminal**

## <span id="page-20-0"></span>**3.4 Check the Signal Strength**

When your Kit is connected to a network, you can check the signal strength and characteristics through the AT Command AT+CSQ. The response will be:

+CSQ:<rssi>,<ber>

where <rssi> represents the signal strength at the antenna and <br/> <br/>eber> is the bit error rate in %.

**Table 3-2:** rssi Parameter Description

| <rssi> Parameter</rssi>              | <b>Signal Description with RSSI Value Range</b> |  |  |  |  |  |
|--------------------------------------|-------------------------------------------------|--|--|--|--|--|
| $0 - 9$                              | Marginal: -113 dBm to -95 dBm                   |  |  |  |  |  |
| $10-14$                              | OK: -93 dBm to -85 dBm                          |  |  |  |  |  |
| 15-19                                | Good: -83 dBm to -75 dBm                        |  |  |  |  |  |
| $20 - 30$                            | Excellent: -73 dBm to -53 dBm                   |  |  |  |  |  |
| 31                                   | Excellent: -51 dBm or greater                   |  |  |  |  |  |
| 99                                   | Unknown or not detectable                       |  |  |  |  |  |
| Table 3-3: ber Parameter Description |                                                 |  |  |  |  |  |
| <ber> Parameter</ber>                | <b>Bit Error Rate (in %)</b>                    |  |  |  |  |  |
| $\theta$                             | Less than $0.2\%$                               |  |  |  |  |  |
| 1                                    | 0.2% to $0.4\%$                                 |  |  |  |  |  |
| 2                                    | $0.4\%$ to $0.8\%$                              |  |  |  |  |  |

#### **Table 3-3:** ber Parameter Description

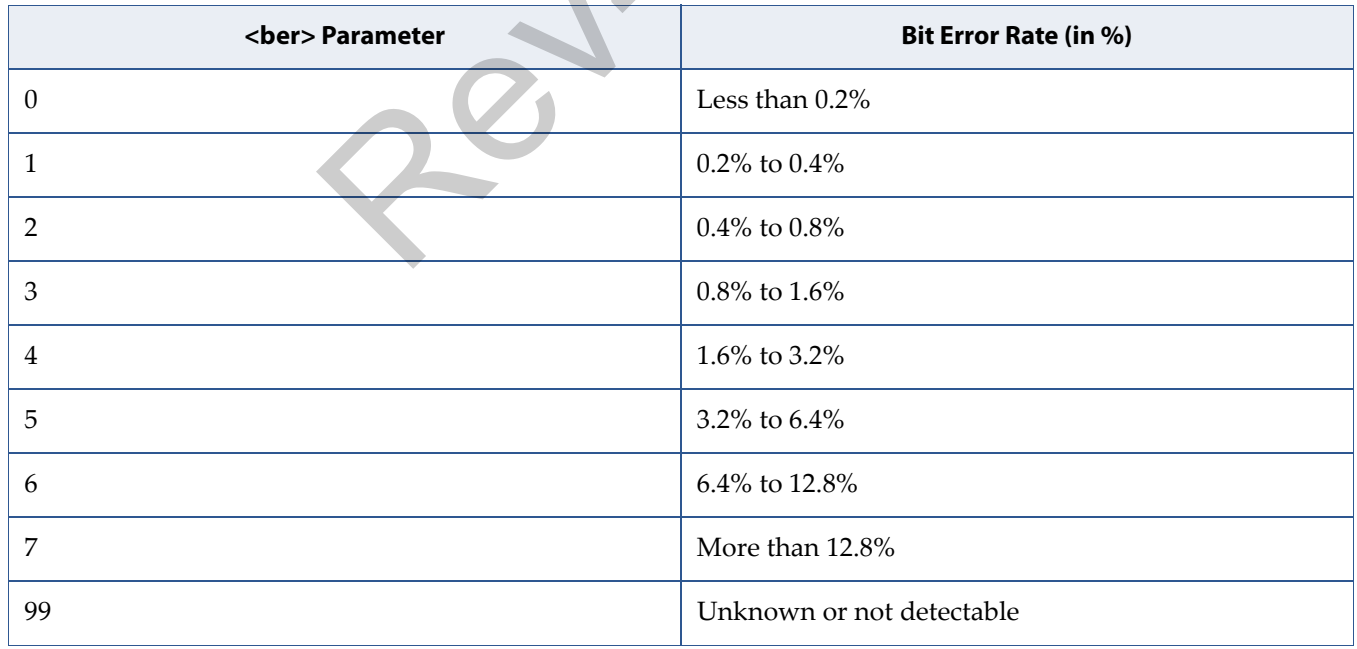

## <span id="page-21-1"></span><span id="page-21-0"></span>**3.5 Connect to an Unsupported Operator or to a Test Equipment**

When inserting test SIM card or a SIM card from an operator that is not part of the ones pre-configured and listed in Section [1.3 List of Supported Operators](#page-10-2) [on page 3](#page-10-2), the modem will automatically reconfigure itself in standard mode and reboot.

Notes:

- The mode can be checked with AT+SQNCTM?
- AT commands can be sent from the STMicroelectronics terminal using the "atcmd" command
- This configuration will be persistent at reboot

Once configured in standard mode after reboot, the UE will scan the following bands in that order:

1. B20, B12, B13, B8, B18, B19, B28

If no CATM cell is found on these bands, the UE will then continue scanning the other set of bands.

- 2. B1, B2, B3, B4, B26, B5, B17, B25, B66, B14
- **Note:** The first attach procedure can take some time due to the large number of bands to be scanned. Once the UE has attached to a cell, it will save its settings into memory and scan for this cell first on the next attach to allow speeding up the connection. This configuration will be persistent at reboot<br>
Once configured in standard mode after reboot, the UE<br>
bands in that order:<br>
1. B20, B12, B13, B8, B18, B19, B28<br>
If no CATM cell is found on these bands, the UE w<br>
ning the

## <span id="page-22-1"></span><span id="page-22-0"></span>**3.6 SIM Interface Multiplexing**

This section describes the different SIM interfaces available to GM01Q on GM01Q-STMOD Test Kit. These options are managed by a dedicated SIM multiplexer

The SIM multiplexer of the GM01Q-STMOD Test Kit can be used to configure 3 different SIM cards:

- LOCAL SIM: this is the plastic SIM card slot located on the GM01Q-STMOD board (J2 connector)
- LOCAL eSIM: Not currently supported
- HOST eSIM: Not supported

Table 3-4 describes how to configure each SIM slot with SIM multiplexer signals SIM\_SEL0 and SIM\_SEL1.

#### <span id="page-22-2"></span>**Table 3-4:** SIM Multiplexer Configuration Table

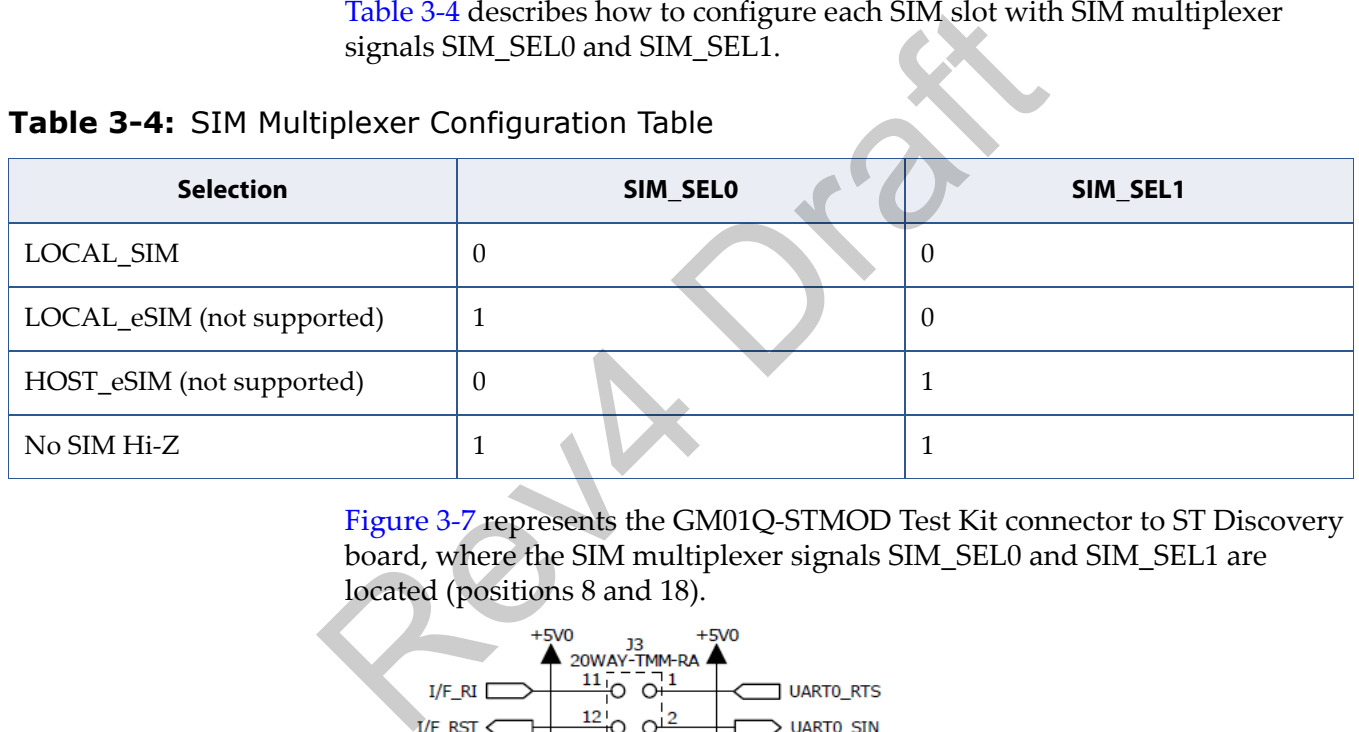

Figure 3-7 represents the GM01Q-STMOD Test Kit connector to ST Discovery board, where the SIM multiplexer signals SIM\_SEL0 and SIM\_SEL1 are located (positions 8 and 18).

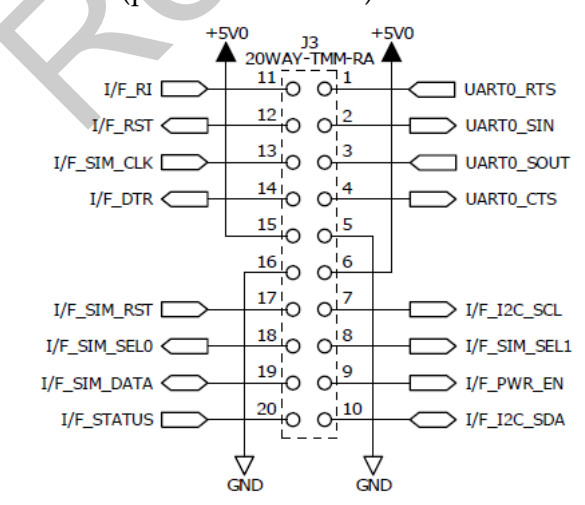

<span id="page-22-3"></span>**Figure 3-7: Connector to ST Discovery Board**

When the GM01Q-STMOD Test Kit is used in standalone, the SIM multiplexer is in No SIM Hi-Z state by default. The user has to connect SIM\_SEL0 and 1 to the ground to be able to use the local SIM.

When the GM01Q-STMOD Test Kit is connected to a ST Discovery board, the SIM multiplexer is managed directly by the MCU. The configuration can be checked as follows. The corresponding logs are shown on [Figure 3-8.](#page-24-0)

- 1. Connect a USB cable to the ST Discovery board (select the USB connector labelled ST-LINK)
- 2. Open a serial terminal on the STMicroelectronics STLink Virtual COM Port at 115200 bauds.
- 3. At start up, press 1 to select the application "1: Setup configuration Menu"
- 4. Then press 2 to configure the cellular service: "2: Configuration: Cellular Service" 4. Then press 2 to configure the cellular service: "2 :<br>
cellular service"<br>
5. In the Cellular Service configuration Menu, press 1<br>
configuration "1 : list current configurat<br>
6. Check the first line: Sim Slot 0 : 0 (MODEM
	- 5. In the Cellular Service configuration Menu, press l to check the current configuration "l : list current configuration"
	- 6. Check the first line: Sim Slot 0: 0 (MODEM SOCKET)
	- 7. If the selected SIM slot is not 0, press c to update the configuration "c  $\cdot$ update configuration by console and store it in FEEPROM"
		- a) Press 4 when prompted for the Version
		- b) Then press 0 when prompted for the SIM Slot
		- c) For the other values, copy the figure in parenthesis

COM149:115200baud - Tera Term VT File Edit Setup Control Window Help Select the application to run: Setup configuration Menu<br>Modem power on (without application)  $\frac{1}{2}$ Or type any key to start Date: Mon 01/01/2000 - 00:23:19 Setup configuration Menu Select the action to process: We dust and start SHOZ-<br>
Starting starting in Callular Service<br>
2: Configuration: Collular Service<br>
2: Configuration: Configuration<br>
2: Status of Moby configuration<br>
2: Status of Moby configuration<br>
2: Instead on FREPNON c ŋ. **Holometer**  $\vec{h}$  $\mathbf q$ Cellular Service from UART Enter password (): Cellular Service configuration Menu update configuration by console and store it in FEEPROM<br>erase the configuration stored in FEEPROM (restore to DEFAULT)<br>list current configuration

<span id="page-24-0"></span>**Figure 3-8: Logs of ST Discovery Board Configuration in Standalone Mode**

## <span id="page-25-0"></span>**4 Regulatory Statements**

## <span id="page-25-1"></span>**4.1 European Union**

Notice applicable to Evaluation Boards according to European Regulation For the European Regulation of the Evaluation Board, the applicable EU directives are considered, with a particular attention to the Low Voltage Directive (LVD) 2014/35/EU, the Electromagnetic Compatibility (EMC) Directive 2014/30/EU, and the Radio Equipment Directive (RED) 2014/53/EU. If the Evaluation Board is outside the scope of the foregoing Directives, then the General Product Safety Directive (GPSD) 2001/95/EC and Council Directive 93/68/EEC, amending Directive 73/23/EEC on electrical equipment designed for use within certain voltage limits, areapplicable. the European Regulation of the Evaluation Board, the a<br>are considered, with a particular attention to the Low V<br>2014/35/EU, the Electromagnetic Compatibility (EMC)<br>and the Radio Equipment Directive (RED) 2014/53/EU.<br>Board

The Evaluation Board meets the requirements of the Restriction of Hazardous Substances (RoHS 2 or RoHS recast) Directive 2011/65/EU, Annex II, as amended by Directive 2015/863/EU.

## <span id="page-26-1"></span><span id="page-26-0"></span>**4.2 Federal Communication Commission Interference Statement**

Contains FCC ID: 2AAGMGM01QA

This device complies with Part 15 of the FCC Rules. Operation is subject to the following two conditions: (1) This device may not cause harmful interference, and (2) this device must accept any interference received, including interference that may cause undesired operation.

This equipment has been tested and found to comply with the limits for a Class B digital device, pursuant to Part 15 of the FCC Rules. These limits are designed to provide reasonable protection against harmful interference in a residential installation. This equipment generates, uses and can radiate radio frequency energy and, if not installed and used in accordance with the instructions, may cause harmful interference to radio communications. However, there is no guarantee that interference will not occur in a particular installation. If this equipment does cause harmful interference to radio or television reception, which can be determined by turning the equipment off and on, the user is encouraged to try to correct the interference by one of the following measures: frequency energy and, if not installed and used in acconstructions, may cause harmful interference to radio constructions, may cause harmful interference to radio construction. If this equipment does cause harmful interfe

- Reorient or relocate the receiving antenna.
- Increase the separation between the equipment and receiver.
- Connect the equipment into an outlet on a circuit different from that to which the receiver is connected.
- Consult the dealer or an experienced radio/TV technician for help.

#### **FCC Caution:**

-> Any changes or modifications not expressly approved by the party responsible for compliance could void the user's authority to operate this equipment.

-> This transmitter must not be co-located or operating in conjunction with any other antenna or transmitter.

#### **Radiation Exposure Statement:**

This equipment complies with FCC radiation exposure limits set forth for an uncontrolled environment. This equipment should be installed and operated with minimum distance 20cm between the radiator & your body.

#### **This device is intended only for OEM integrators under the following conditions:**

- 1. The antenna must be installed such that 20 cm is maintained between the antenna and users, and
- 2. The transmitter module may not be co-located with any other transmitter or antenna.

As long as 2 conditions above are met, further transmitter test will not be required. However, the OEM integrator is still responsible for testing their end-product for any additional compliance requirements required with this module installed

**IMPORTANT NOTE:** In the event that these conditions can not be met (for example certain laptop configurations or co-location with another transmitter), then the FCC authorization is no longer considered valid and the FCC ID can not be used on the final product. In these circumstances, the OEM integrator will be responsible for re-evaluating the end product (including the transmitter) and obtaining a separate FCC authorization.

#### **End Product Labeling**

This transmitter module is authorized only for use in device where the antenna may be installed such that 20 cm may be maintained between the antenna and users. The final end product must be labeled in a visible area with the following: "Contains FCC ID: 2AAGMGM01QA". The grantee's FCC ID can be used only when all FCC compliance requirements are met. transmitter), then the FCC authorization is no longer cc FCC ID can not be used on the final product. In these cintegrator will be responsible for re-evaluating the end transmitter) and obtaining a separate FCC authorizat

#### **Manual Information To the End User**

The OEM integrator has to be aware not to provide information to the end user regarding how to install or remove this RF module in the user's manual of the end product which integrates this module.

The end user manual shall include all required regulatory information/warning as show in this manual.

## <span id="page-28-1"></span><span id="page-28-0"></span>**4.3 Industry Canada Statement**

Contains IC: 12732A-GM01QA

This device complies with ISED's licence-exempt RSSs. Operation is subject to the following two conditions: (1) This device may not cause harmful interference, and (2) this device must accept any interference received, including interference that may cause undesired operation.

Le présent appareil est conforme aux CNR d' ISED applicables aux appareils radio exempts de licence. L'exploitation est autorisée aux deux conditions suivantes : (1) le dispositif ne doit pas produire de brouillage préjudiciable, et (2) ce dispositif doit accepter tout brouillage reçu, y compris un brouillage susceptible de provoquer un fonctionnement indésirable.

#### **CAN ICES-3(A)/ NMB-3(A)**

4 - This device and its antenna(s) must not be co-located or operating in conjunction with any other antenna or transmitter, except tested built-in radios.

4 - Cet appareil et son antenne ne doivent pas être situés ou fonctionner en conjonction avec une autre antenne ou un autre émetteur, exception faites des radios intégrées qui ont été testées.

5 - The County Code Selection feature is disabled for products marketed in the US/ Canada.

5 - La fonction de sélection de l'indicatif du pays est désactivée pour les produits commercialisés aux États-Unis et au Canada.

This radio transmitter (identify the device by certification number) has been approved by Industry Canada to operate with the antenna types listed below with the maximum permissible gain indicated. Antenna types not included in this list, having a gain greater than the maximum gain indicated for that type, are strictly prohibited for use with this device. **CAN ICES-3(A)/ NMB-3(A)**<br>4 - This device and its antenna(s) must not be co-lconjunction with any other antenna or transmitter, excernatios.<br>4 - Cet appareil et son antenne ne doivent pas être situde conjonction avec une

Cet émetteur radio (identifier l'appareil par numéro de certification) a été approuvé par l'industrie Canada pour fonctionner avec les types d'antenne énumérés ci-dessous avec le gain maximum admissible indiqué. Types d'antennes non inclus dans cette liste, ayant un gain supérieur au gain maximum indiqué pour cette type, sont strictement interdits pour une utilisation avec cet appareil.

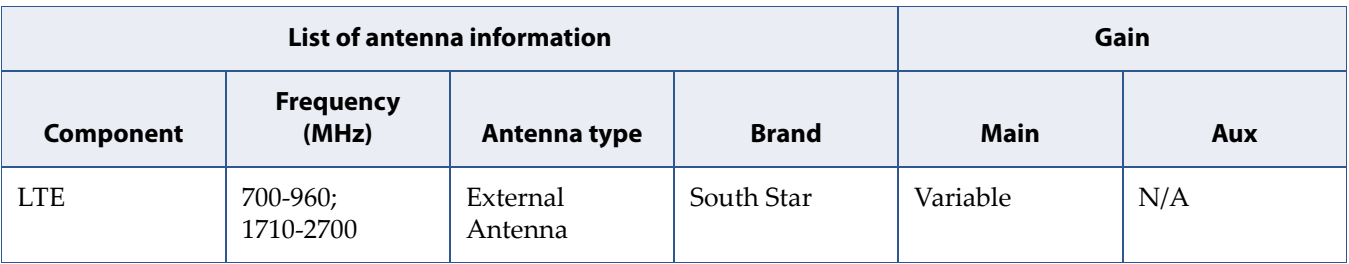

**Radiation Exposure Statement:**

This equipment complies with ISED radiation exposure limits set forth for an uncontrolled environment. This equipment should be installed and operated with greater than 20cm between the radiator & your body.

#### **Déclaration d'exposition aux radiations:**

Cet équipement est conforme aux limites d'exposition aux rayonnements ISED établies pour un environnement non contrôlé. Cet équipement doit être installé et utilisé à plus de 20 cm entre le radiateur et votre corps.

#### **This device is intended only for OEM integrators under the following conditions: (For module device use)**

- 1. The antenna must be installed such that 20 cm is maintained between the antenna and users, and
- 2. The transmitter module may not be co-located with any other transmitter or antenna.

 As long as 2 conditions above are met, further transmitter test will not be required. However, the OEM integrator is still responsible for testing their end-product for any additional compliance requirements required with this module installed.

#### **Cet appareil est conçu uniquement pour les intégrateurs OEM dans les conditions suivantes: (Pour utilisation de dispositif module)**

- 1. L'antenne doit être installée de telle sorte qu'une distance de 20 cm est respectée entre l'antenne et les utilisateurs, et
- 2. Le module émetteur peut ne pas être coïmplanté avec un autre émetteur ou antenne.

 Tant que les 2 conditions ci-dessus sont remplies, des essais supplémentaires sur l'émetteur ne seront pas nécessaires. Toutefois, l'intégrateur OEM est toujours responsable des essais sur son produit final pour toutes exigences de conformité supplémentaires requis pour ce module installé. France and Salong as 2 conditions above are met, further transmitted. However, the OEM integrator is still respected product for any additional compliance require this module installed.<br> **Cet appareil est conçu uniquement** 

#### **IMPORTANT NOTE:**

In the event that these conditions can not be met (for example certain laptop configurations or co-location with another transmitter), then the Canada authorization is no longer considered valid and the IC ID can not be used on the final product. In these circumstances, the OEM integrator will be responsible for re-evaluating the end product (including the transmitter) and obtaining a separate Canada authorization.

#### **NOTE IMPORTANTE:**

Dans le cas où ces conditions ne peuvent être satisfaites (par exemple pour certaines configurations d'ordinateur portable ou de certaines co-localisation avec un autre émetteur), l'autorisation du Canada n'est plus considéré comme valide et l'ID IC ne peut pas être utilisé sur le produit final. Dans ces circonstances, l'intégrateur OEM sera chargé de réévaluer le produit final (y compris l'émetteur) et l'obtention d'une autorisation distincte au Canada.

#### **End Product Labeling**

This transmitter module is authorized only for use in device where the antenna may be installed such that 20 cm may be maintained between the antenna and users. The final end product must be labeled in a visible area with the following: "Contains IC: 12732A-GM01QA".

#### **Plaque signalétique du produit final**

Ce module émetteur est autorisé uniquement pour une utilisation dans un dispositif où l'antenne peut être installée de telle sorte qu'une distance de 20cm peut être maintenue entre l'antenne et les utilisateurs. Le produit final doit être étiqueté dans un endroit visible avec l'inscription suivante: "Contient des IC: 12732A-GM01QA".

#### **Manual Information To the End User**

The OEM integrator has to be aware not to provide information to the end user regarding how to install or remove this RF module in the user's manual of the end product which integrates this module.

The end user manual shall include all required regulatory information/warning as show in this manual.

#### **Manuel d'information à l'utilisateur final**

L'intégrateur OEM doit être conscient de ne pas fournir des informations à l'utilisateur final quant à la façon d'installer ou de supprimer ce module RF dans le manuel de l'utilisateur du produit final qui intègre ce module. The OEM integrator has to be aware not to provide inf<br>user regarding how to install or remove this RF modul<br>of the end product which integrates this module.<br>The end user manual shall include all required regulat<br>informatio

Le manuel de l'utilisateur final doit inclure toutes les informations réglementaires requises et avertissements comme indiqué dans ce manuel.

## <span id="page-31-0"></span>**4.4 Japan Regulatory Certification**

GM01Q is certified by regulatory authorities in Japan for both JATE and TYPE (TELEC).

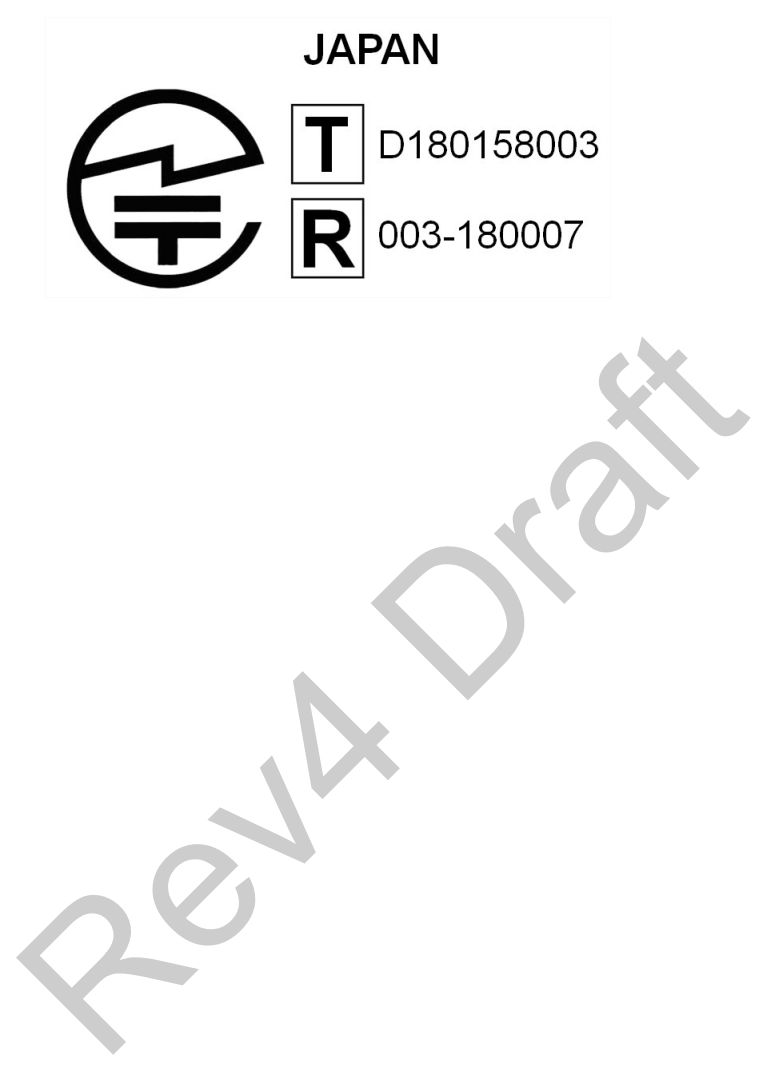

# <span id="page-32-0"></span>**A Abbreviations Abbreviations**

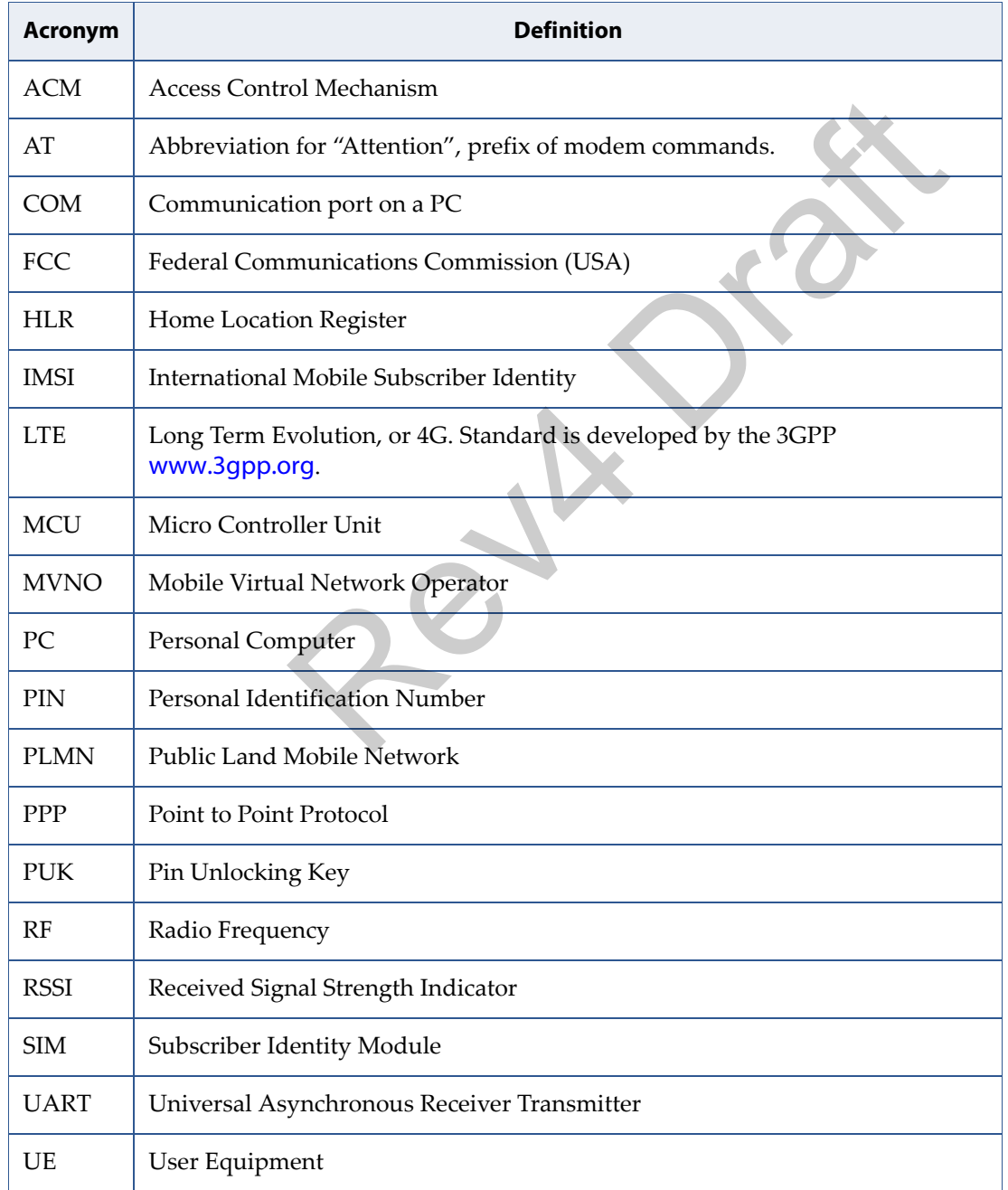

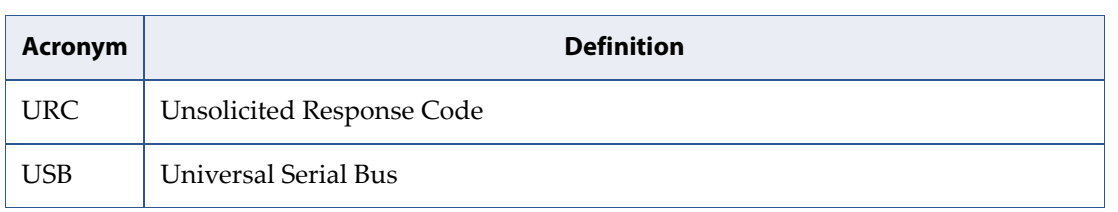

Pey Draft